## **Tutoriel : logiciel de présentation Openoffice Impress**

Le logiciel de présentation permet de construire une suite de pages (diapositives) contenant différents objets : du texte, de l'image, du son.

- L'apparition à l'écran de chaque objet peut être animée (déplacement défini, effet...)
- De même, on peut choisir un effet de transition pour le passage d'une diapositive à l'autre.

Le logiciel présenté ici est openoffice impress qui fait partie de la suite libre et gratuite Openoffice.org 2 disponible en téléchargement sur internet.

Les fichiers créés sont au format d'openoffice (.odp), lisibles par openoffice seulement.

Ils peuvent être enregistré au format de microsoft (.pps), lisibles par Microsoft powerpoint (payant) ou le lecteur de fichiers powerpoint (gratuit), mais avec la perte de certains effet (la compatibilité n'étant pas encore totale entre les deux logiciels).

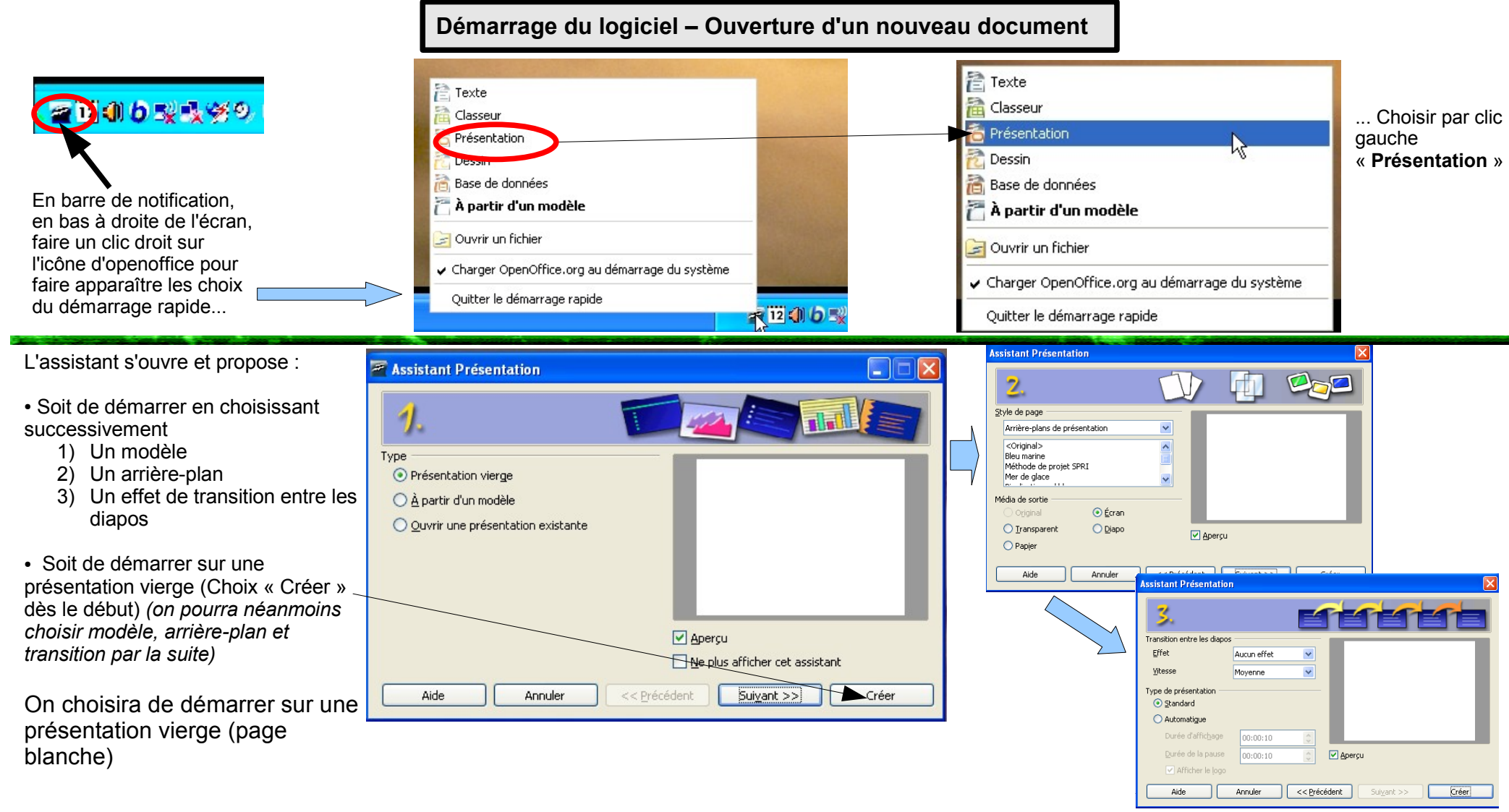

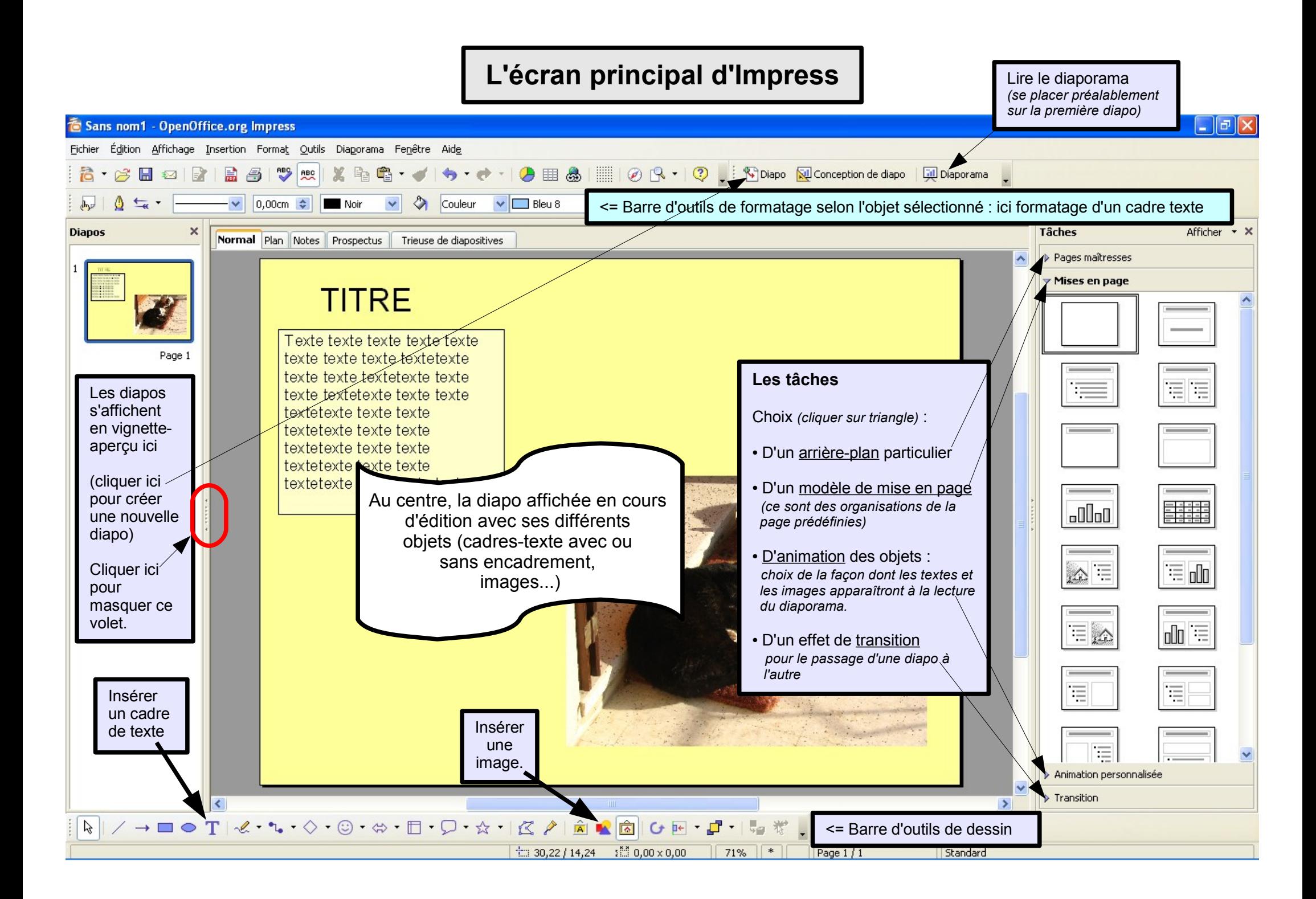

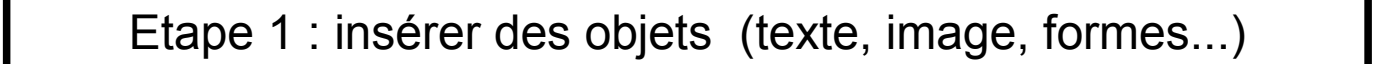

**L'insertion d'objets (texte, images...) se fait essentiellement à partir de la barre d'outils dessin (en bas à gauche ; si elle n'est pas visible, l'afficher à partir du menu « Affichage »). On peut aussi utiliser le menu « Insérer »**

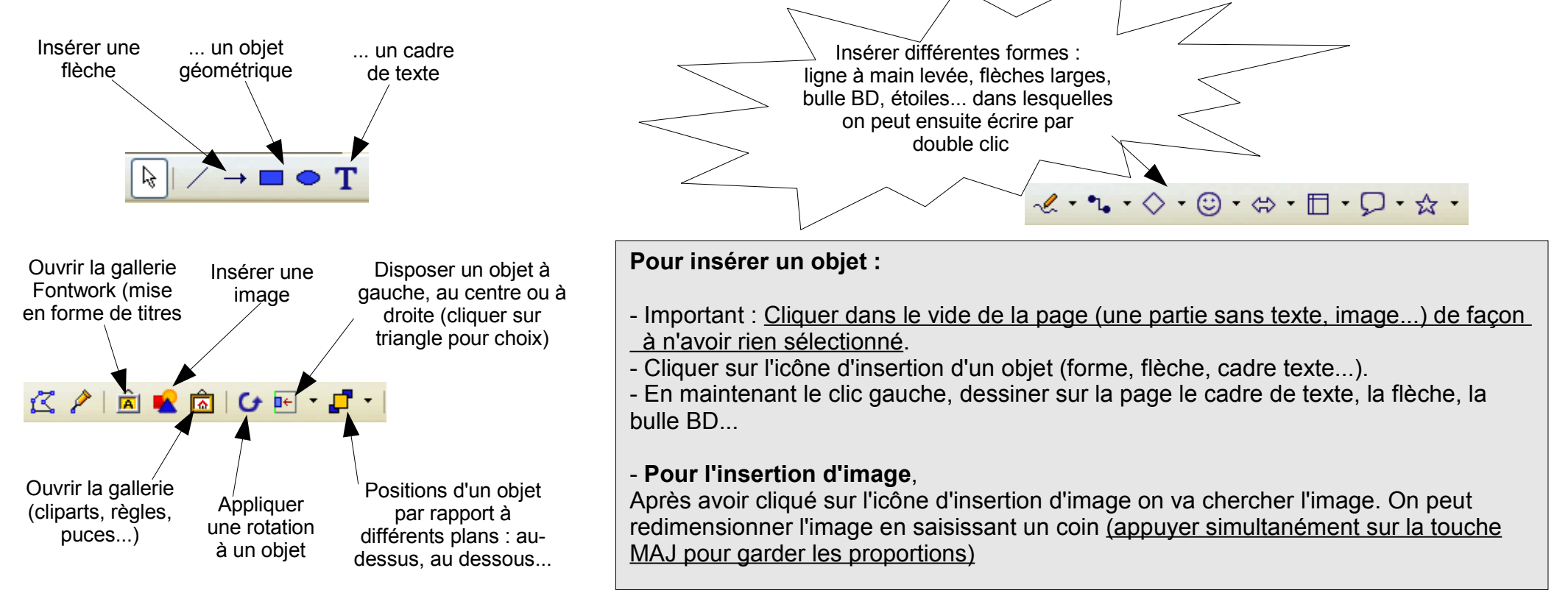

Chaque objet placé dans la page peut être formaté, une fois qu'il est sélectionné, à partir de la barre d'outils qui est au-dessous de la barre d'icône principale : ligne visible ou pas (encadrement), épaisseur et couleur de celle-ci, fond ou pas (d'un cadre texte par ex.), relief

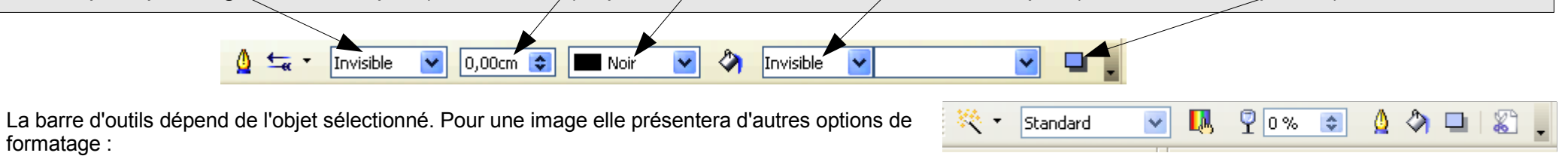

On peut **déplacer un objet,** lorsqu'il est sélectionné, à la souris (le pointeur se transforme en croisillon) ou à l'aide des flèches de déplacement.

**Sélectionnez un objet (cadre texte, image, forme...) Dans le volet « Tâches » à droite, ouvrez la partie « Animation personnalisée » :**

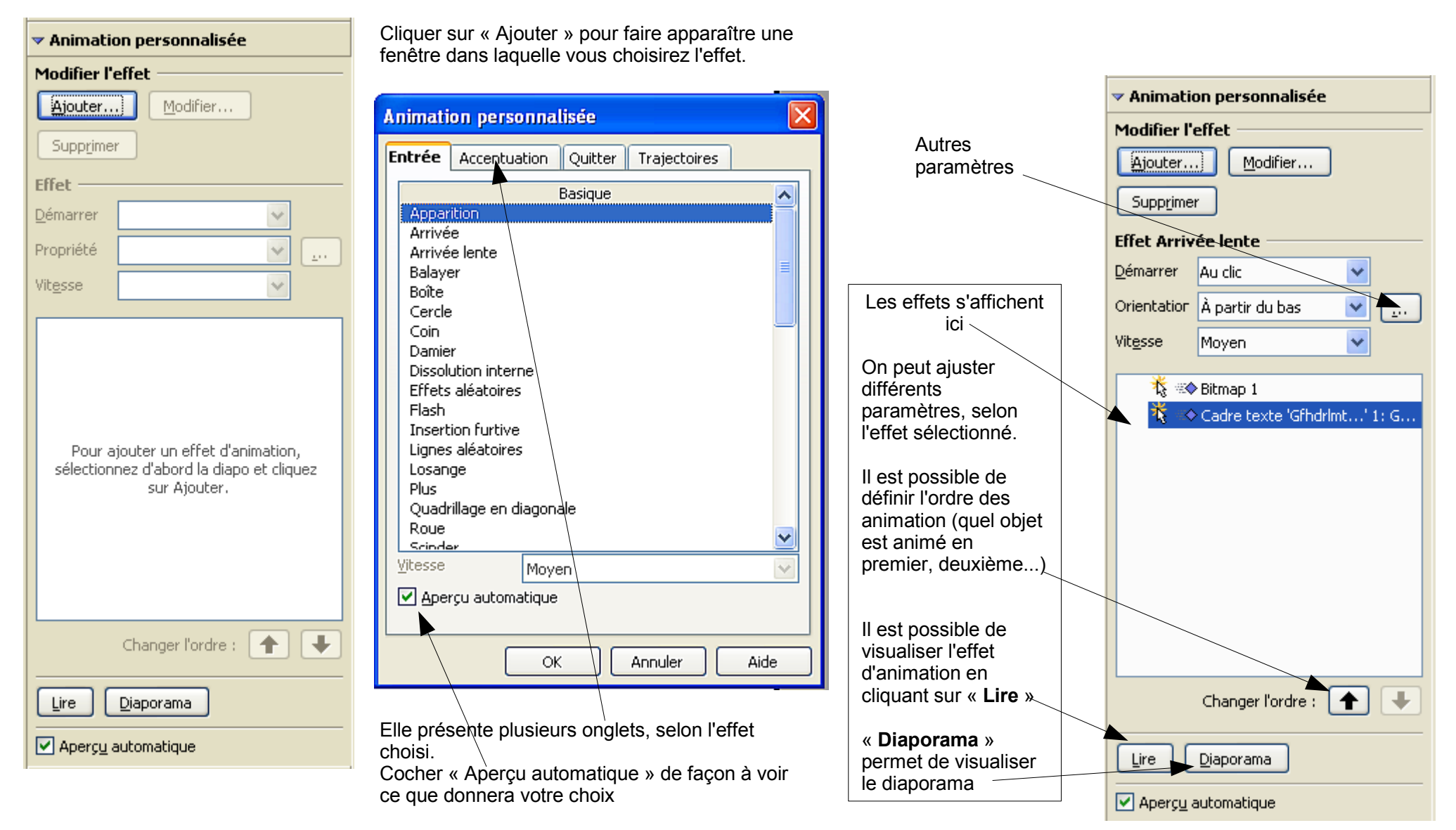

## Etape 3 : choisir un effet de transition *(effet de passage d'une diapo à l'autre)*

Dans le volet « Tâches » à droite, cliquer sur « Transition » Cliquer ici aussi sur « Aperçu automatique »

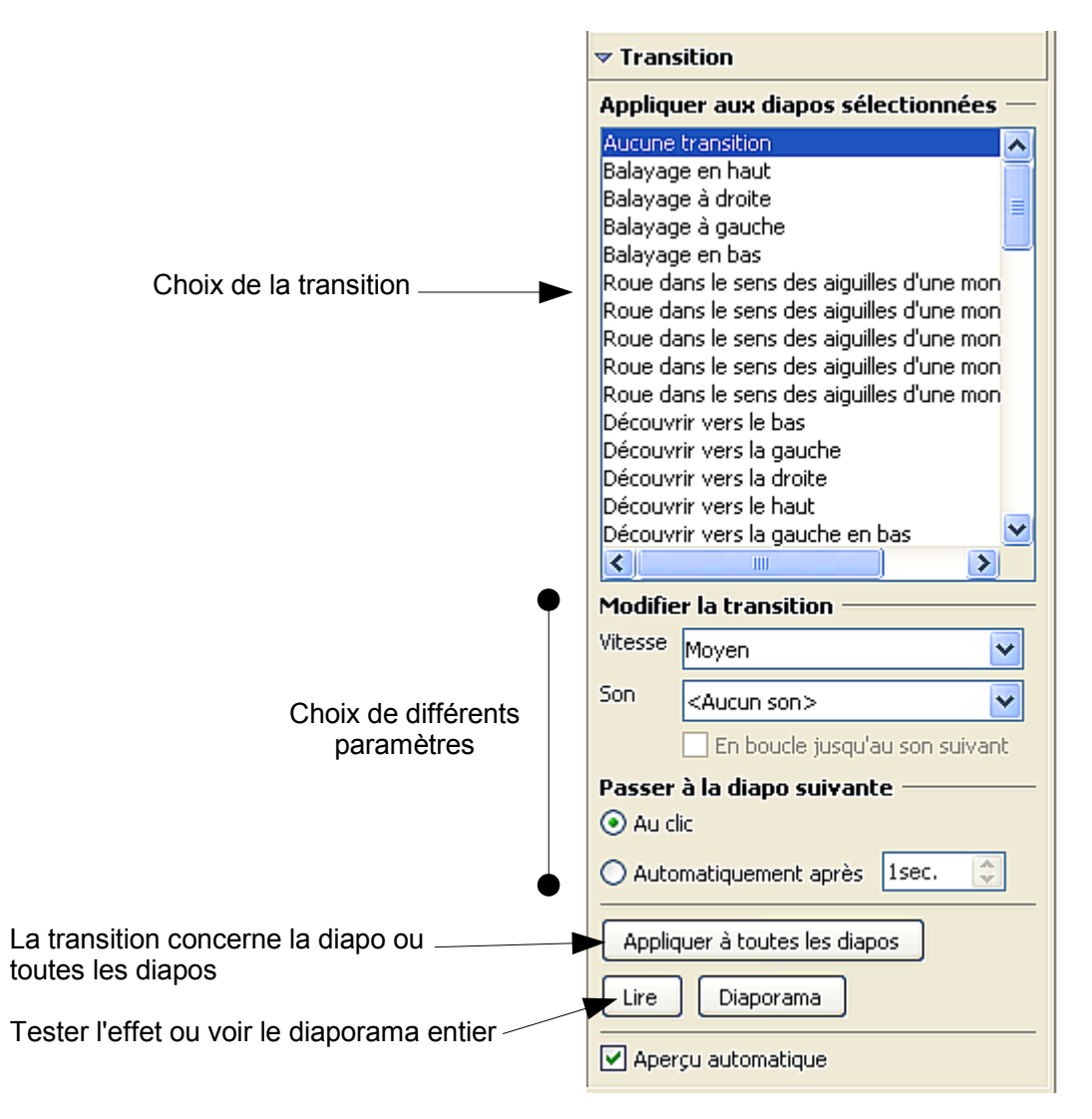

## Détails supplémentaires

**L'apparence, la manipulation des cadres de texte.**

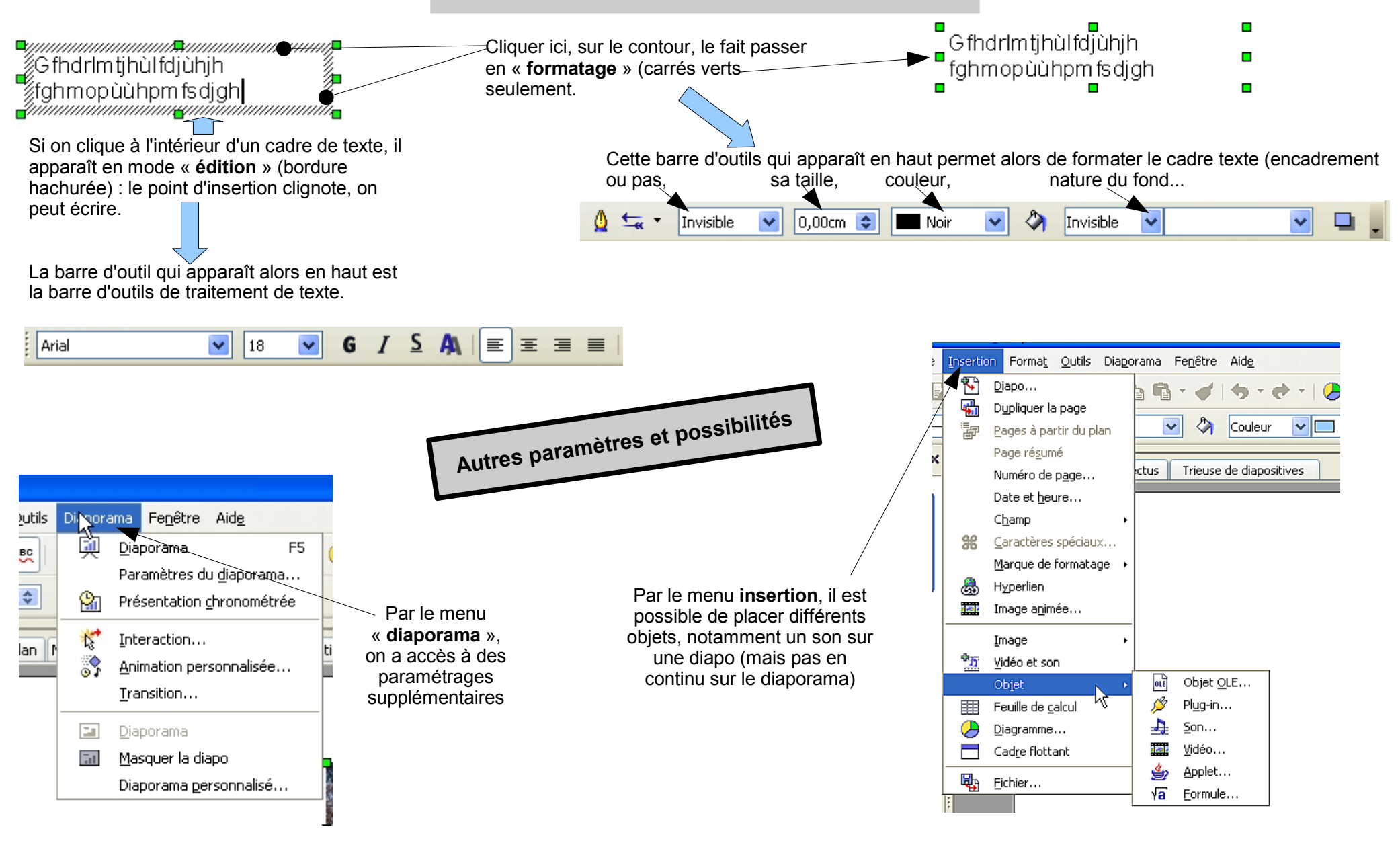